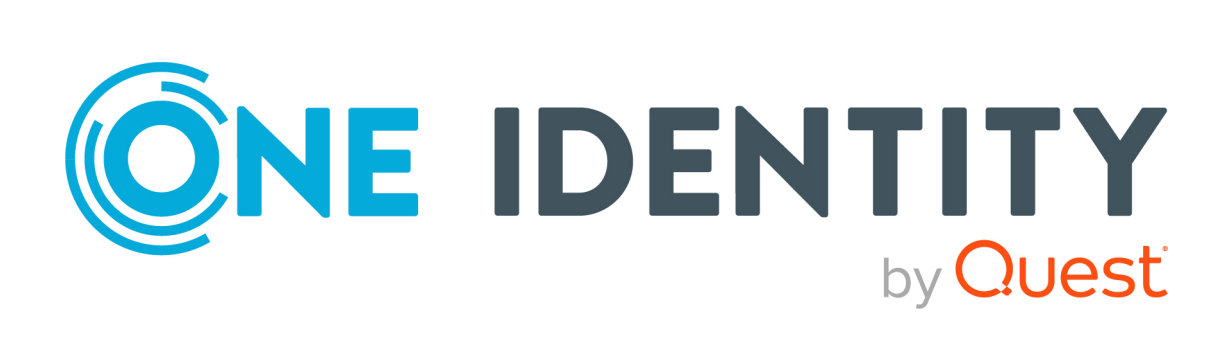

# One Identity Manager 9.2

# Help Desk Module User Guide

#### **Copyright 2023 One Identity LLC.**

#### **ALL RIGHTS RESERVED.**

This guide contains proprietary information protected by copyright. The software described in this guide is furnished under a software license or nondisclosure agreement. This software may be used or copied only in accordance with the terms of the applicable agreement. No part of this guide may be reproduced or transmitted in any form or by any means, electronic or mechanical, including photocopying and recording for any purpose other than the purchaser's personal use without the written permission of One Identity LLC .

The information in this document is provided in connection with One Identity products. No license, express or implied, by estoppel or otherwise, to any intellectual property right is granted by this document or in connection with the sale of One Identity LLC products. EXCEPT AS SET FORTH IN THE TERMS AND CONDITIONS AS SPECIFIED IN THE LICENSE AGREEMENT FOR THIS PRODUCT, ONE IDENTITY ASSUMES NO LIABILITY WHATSOEVER AND DISCLAIMS ANY EXPRESS, IMPLIED OR STATUTORY WARRANTY RELATING TO ITS PRODUCTS INCLUDING, BUT NOT LIMITED TO, THE IMPLIED WARRANTY OF MERCHANTABILITY, FITNESS FOR A PARTICULAR PURPOSE, OR NON-INFRINGEMENT. IN NO EVENT SHALL ONE IDENTITY BE LIABLE FOR ANY DIRECT, INDIRECT, CONSEQUENTIAL, PUNITIVE, SPECIAL OR INCIDENTAL DAMAGES (INCLUDING, WITHOUT LIMITATION, DAMAGES FOR LOSS OF PROFITS, BUSINESS INTERRUPTION OR LOSS OF INFORMATION) ARISING OUT OF THE USE OR INABILITY TO USE THIS DOCUMENT, EVEN IF ONE IDENTITY HAS BEEN ADVISED OF THE POSSIBILITY OF SUCH DAMAGES. One Identity makes no representations or warranties with respect to the accuracy or completeness of the contents of this document and reserves the right to make changes to specifications and product descriptions at any time without notice. One Identity does not make any commitment to update the information contained in this document.

If you have any questions regarding your potential use of this material, contact:

One Identity LLC. Attn: LEGAL Dept 4 Polaris Way Aliso Viejo, CA 92656

Refer to our Web site [\(http://www.OneIdentity.com](http://www.oneidentity.com/)) for regional and international office information.

#### **Patents**

One Identity is proud of our advanced technology. Patents and pending patents may apply to this product. For the most current information about applicable patents for this product, please visit our website at [http://www.OneIdentity.com/legal/patents.aspx.](http://www.oneidentity.com/legal/patents.aspx)

#### **Trademarks**

One Identity and the One Identity logo are trademarks and registered trademarks of One Identity LLC. in the U.S.A. and other countries. For a complete list of One Identity trademarks, please visit our website at [www.OneIdentity.com/legal/trademark-information.aspx.](http://www.oneidentity.com/legal/trademark-information.aspx) All other trademarks are the property of their respective owners.

#### **Legend**

**WARNING: A WARNING icon highlights a potential risk of bodily injury or property damage, for which industry-standard safety precautions are advised. This icon is often associated with electrical hazards related to hardware.**

**CAUTION: A CAUTION icon indicates potential damage to hardware or loss of data if instructions are not followed.**

One Identity Manager Help Desk Module User Guide Updated - 29 September 2023, 04:35

For the most recent documents and product information, see Online product [documentation](https://support.oneidentity.com/identity-manager/technical-documents/).

# **Contents**

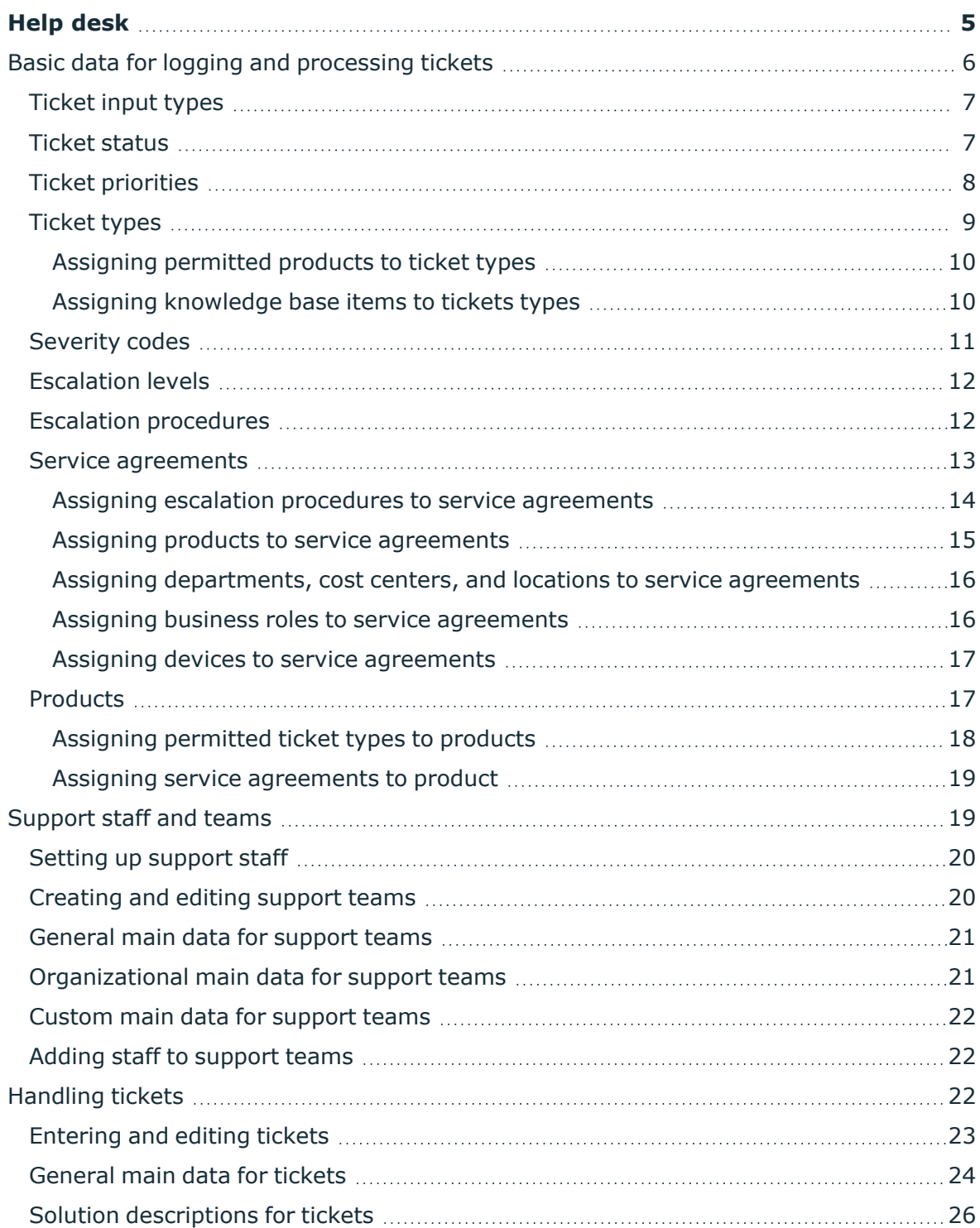

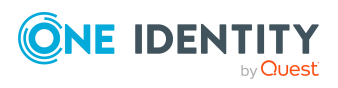

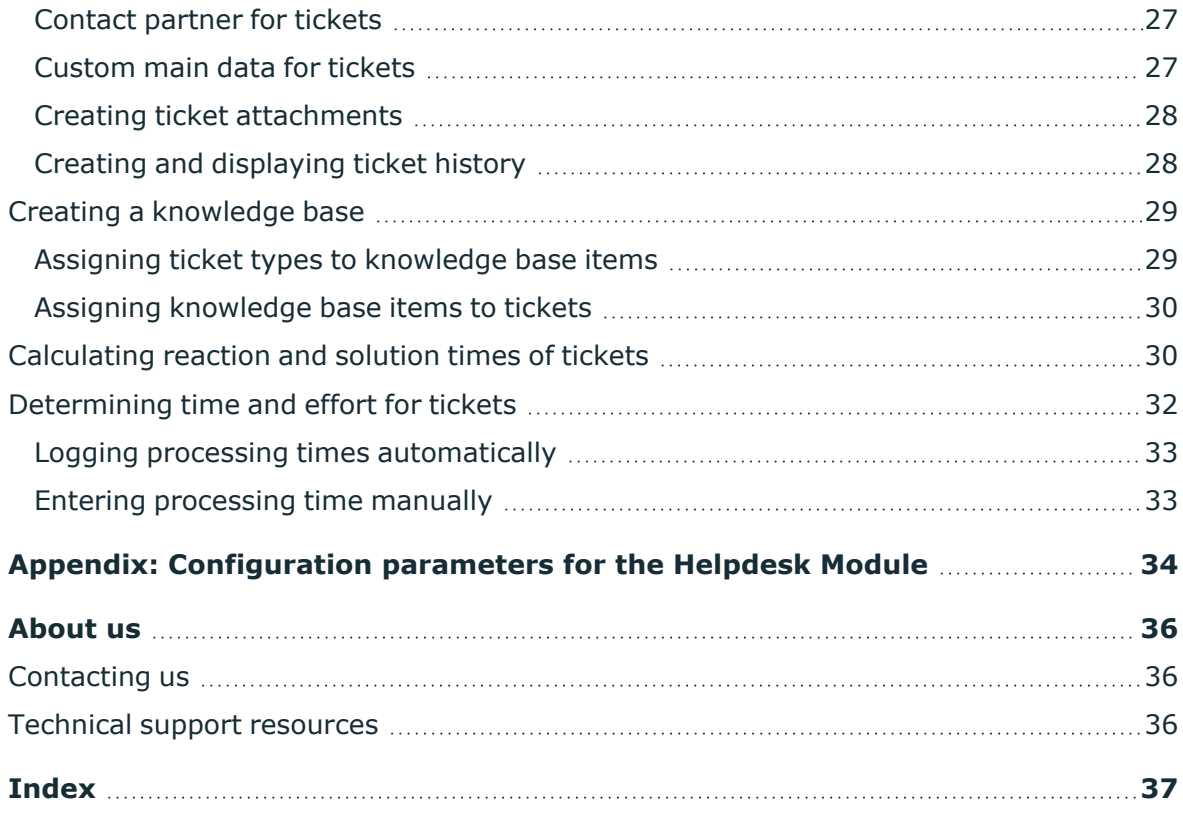

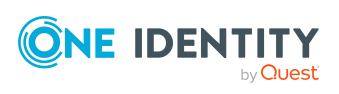

# **Help desk**

**1**

<span id="page-4-0"></span>The integrated help desk functionality in One Identity Manager encompasses logging a problem, linking the data and information with identities, devices, and workdesks as well as chronological tracking of the steps and measures taken to work out a solution to the problem. Problems can be forwarded for processing or deferred for resubmitting.

NOTE: Prerequisite for the using help desk functionality in One Identity Manager is the installation of the Helpdesk Module. For more information about installing, see the *One Identity Manager Installation Guide*.

One Identity Manager components for report subscription are available when the **Helpdesk** configuration parameter is set.

• In the Designer, check if the configuration parameter is set. Otherwise, set the configuration parameter and compile the database.

If you disable the configuration parameter at a later date, model components and scripts that are no longer required, are disabled. SQL procedures and triggers are still carried out. For more information about the behavior of preprocessor relevant configuration parameters and conditional compiling, see the *One Identity Manager Configuration Guide*.

### **Detailed information about this topic**

- Basic data for logging and [processing](#page-5-0) tickets on page 6
- [Support](#page-18-1) staff and teams on page 19
- [Handling](#page-21-2) tickets on page 22
- [Configuration](#page-33-0) parameters for the Helpdesk Module on page 34

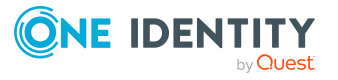

# <span id="page-5-0"></span>**Basic data for logging and processing tickets**

Enter basic data for reporting and processing a ticket in the One Identity Manager.

• Support staff and teams

Set up the support staff and support teams who are given access by the help desk to create and edit tickets. For more [information,](#page-18-1) see Support staff and [teams](#page-18-1) on page 19.

• Type of incoming ticket

Select the different possible types of incoming tickets, such as phone, fax, email, or letter. For more [information,](#page-6-0) see Ticket input types on page 7.

• Ticket statuses

Log the possible ticket statuses to describe each processing stage of a ticket. [For](#page-6-1) more [information,](#page-6-1) see Ticket status on page 7.

• Ticket types

Enter ticket types if you required further categorization. For more [information,](#page-8-0) see [Ticket](#page-8-0) types on page 9.

• Prioritizing

Enter priorities for tickets if you want to grade them in order of importance. For [more](#page-7-0) [information,](#page-7-0) see Ticket priorities on page 8.

• Severity codes

Define severity codes for ticket in order to grade the level of disturbance to work through an error. For more [information,](#page-10-0) see Severity codes on page 11.

 $\cdot$  Escalation levels

Enter escalation levels to define handling procedures for incoming tickets. For [more](#page-11-0) [information,](#page-11-0) see Escalation levels on page 12.

• Escalation procedures

The escalation level helps to define which action should be started for which ticket event. For more [information,](#page-11-1) see Escalation procedures on page 12.

• Products

Tickets taken by default in the One Identity Manager are about devices and workdesks. You can define additional products for which tickets can be logged. [For](#page-16-1) more [information,](#page-16-1) see Products on page 17.

• Service agreements

Service agreements can be used to automatically determine reaction times and solution times for tickets. For more [information,](#page-12-0) see Service agreements on page 13.

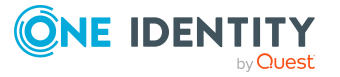

# <span id="page-6-0"></span>**Ticket input types**

Select the different possible types of incoming tickets, such as phone, fax, email, or letter.

### *To create or edit a ticket input type*

- 1. In the Manager, select the **Help desk > Basic configuration data > Ticket input type** category.
- 2. In the result list, select the ticket input type and run the **Change main data** task.
	- OR -

Click  $\mathbf{r}$  in the result list.

- 3. Edit the main data.
- 4. Save the changes.

Enter the following data for a ticket input type.

### **Table 1: Main data for ticket input types**

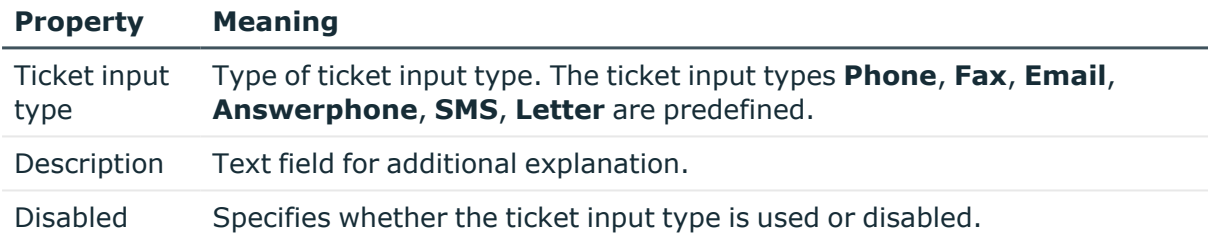

### <span id="page-6-1"></span>**Ticket status**

Log the possible ticket statuses to describe each processing stage of a ticket.

### *To create or edit a ticket status*

- 1. In the Manager, select the **Help desk > Basic configuration data > Ticket status** category.
- 2. In the result list, select the ticket status and run the **Change main data** task.
	- $-$  OR  $-$

Click  $\mathbf{f}_t$  in the result list.

- 3. Edit the main data.
- 4. Save the changes.

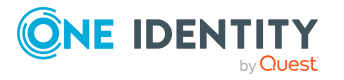

Enter the following main data for a ticket status.

### **Table 2: Ticket status main data**

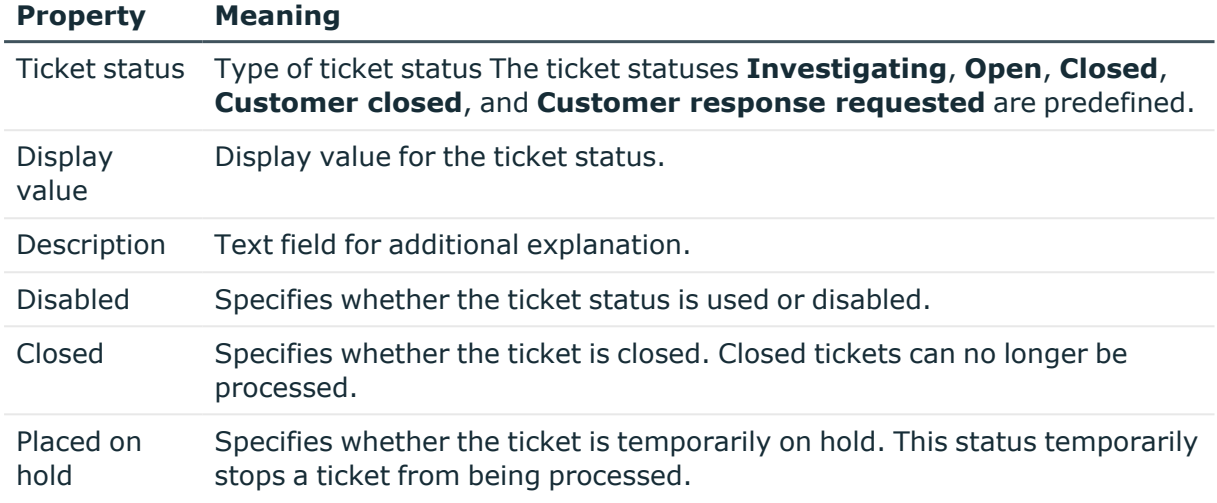

# <span id="page-7-0"></span>**Ticket priorities**

Enter priorities for tickets if you want to grade them in order of importance.

### *To create or edit a ticket priority*

- 1. In the Manager, select the **Help Desk > Basic configuration data > Priorities** category.
- 2. In the result list, select the ticket priority and run the **Change main data** task.

 $- OR -$ 

Click  $\blacksquare$  in the result list.

- 3. Edit the main data.
- 4. Save the changes.

Enter the following data for a ticket priority.

### **Table 3: Ticket priorities main data**

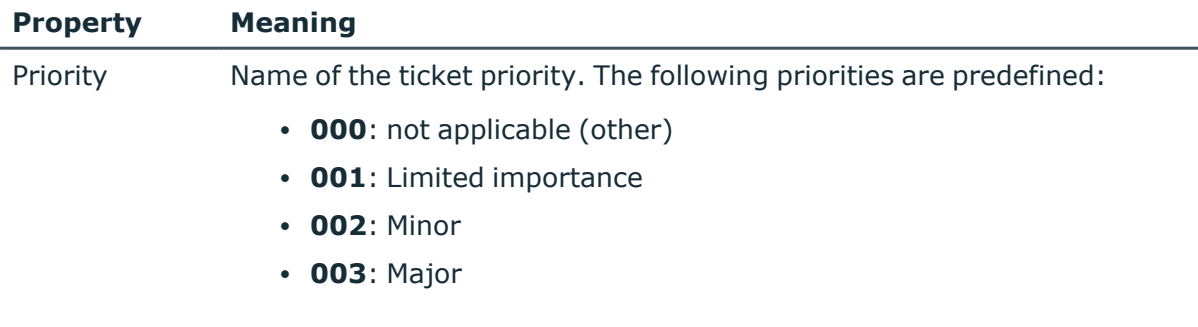

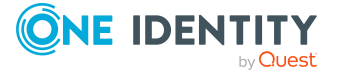

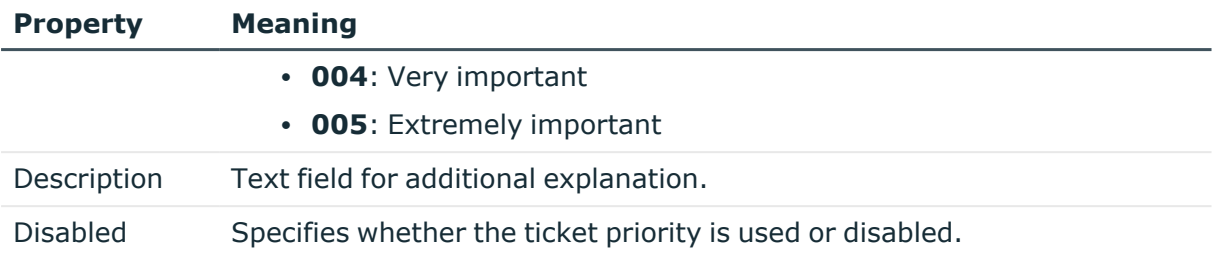

## <span id="page-8-0"></span>**Ticket types**

Enter ticket types if you require further categorization.

### *To create or edit a ticket type*

- 1. In the Manager, select the **Help desk > Basic configuration data > Ticket type** category.
- 2. In the result list, select the ticket type and run the **Change main data** task.

- OR -

Click  $\mathbf{f}_n$  in the result list.

- 3. Edit the main data.
- 4. Save the changes.

Enter the following main data for a ticket type.

### **Table 4: Ticket type main data**

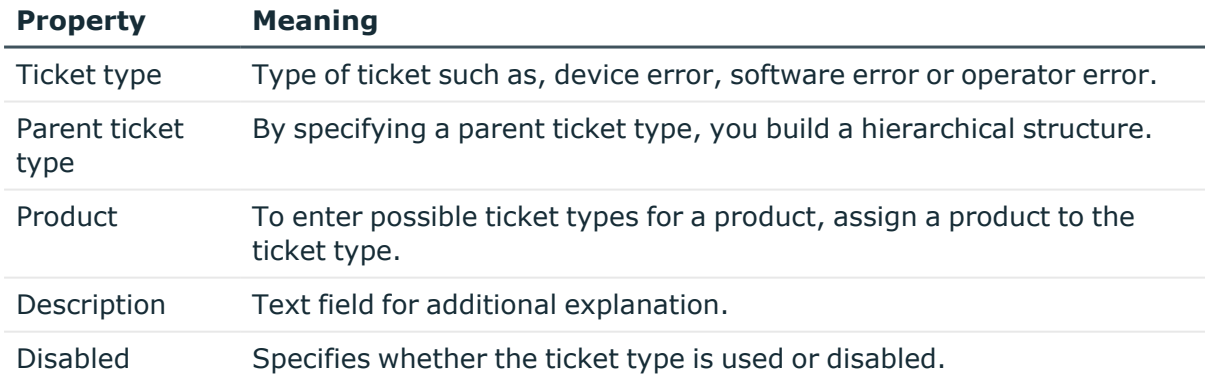

### **Related topics**

- Assigning [permitted](#page-9-0) products to ticket types on page 10
- Assigning [knowledge](#page-9-1) base items to tickets types on page 10

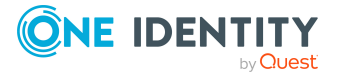

### <span id="page-9-0"></span>**Assigning permitted products to ticket types**

Specify which products the ticket types can be used with.

### *To assign products to a ticket type*

- 1. In the Manager, select the **Help desk > Basic configuration data > Ticket type** category.
- 2. Select the ticket type in the result list.
- 3. Select the **Assign permitted products** task.
- 4. In the **Add assignments** pane, assign the products.

TIP: In the **Remove assignments** pane, you can remove product assignments.

#### *To remove an assignment*

- Select the product and double-click  $\bigcirc$ .
- 5. Save the changes.

### **Related topics**

- [Products](#page-16-1) on page 17
- Assigning [permitted](#page-17-0) ticket types to products on page 18

### <span id="page-9-1"></span>**Assigning knowledge base items to tickets types**

Specify which ticket types to assign the knowledge base items to.

#### *To assign items to a ticket type*

- 1. In the Manager, select the **Help desk > Basic configuration data > Ticket type** category.
- 2. Select the ticket type in the result list.
- 3. Select the **Assign thesaurus** task.
- 4. In the **Add assignments** pane, assign the knowledge base items.

TIP: In the **Remove assignments** pane, you can remove item assignments.

### *To remove an assignment*

- Select the item and double-click  $\bigcirc$ .
- 5. Save the changes.

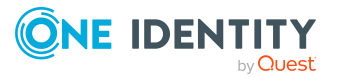

### **Related topics**

- Creating a [knowledge](#page-28-0) base on page 29
- Assigning ticket types to [knowledge](#page-28-1) base items on page 29

### <span id="page-10-0"></span>**Severity codes**

Define severity for ticket in order to grade the level of disturbance to work through an error.

### *To create or edit a severity code*

- 1. In the Manager, select the **Help Desk > Basic configuration data > Severity** category.
- 2. In the result list, select the severity and run the **Change main data** task.
	- OR -

Click  $\mathbf{t}$  in the result list.

- 3. Edit the main data.
- 4. Save the changes.

Enter the following main data for a severity code.

### **Table 5: Main data for a severity code**

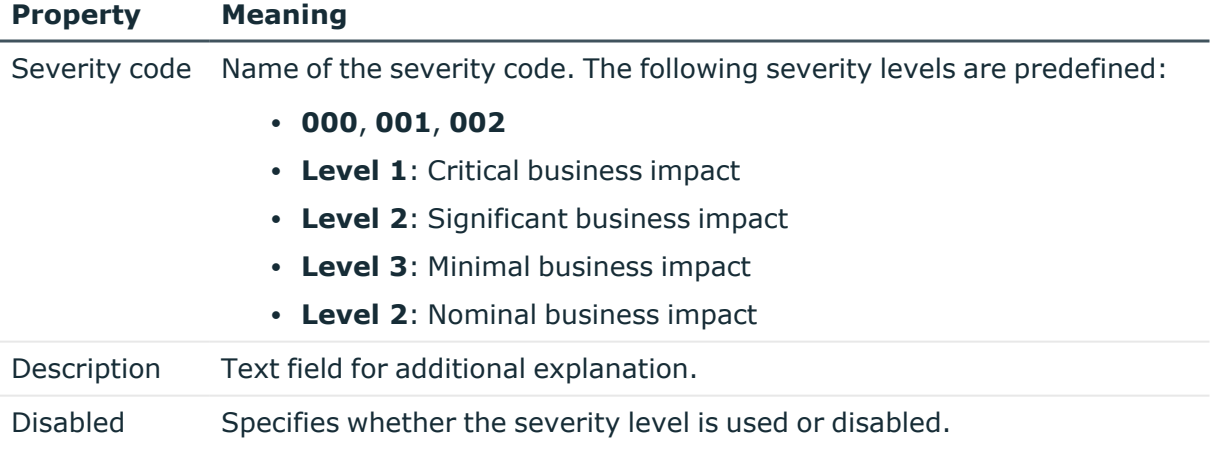

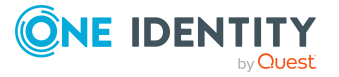

## <span id="page-11-0"></span>**Escalation levels**

Enter escalation levels to define handling procedures for incoming tickets.

### *To edit or create an escalation level*

- 1. In the Manager, select the **Help desk > Basic configuration data > Escalation levels** category.
- 2. In the result list, select the escalation level and run the **Change main data** task.
	- OR -

Click  $\mathbf{r}$  in the result list.

- 3. Edit the escalation level's main data.
- 4. Save the changes.

Enter the following main data for an escalation level.

### **Table 6: Main data for escalation levels**

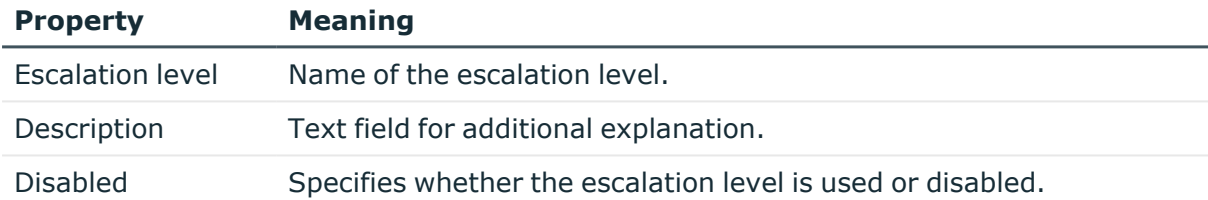

### <span id="page-11-1"></span>**Escalation procedures**

The escalation level helps to define which action should be started for which ticket event. Actions such as, for example:

- Running CMDs or VB.Net statements
- Running SQL procedures
- Sending emails
- Entering files or logs

### *To edit or create an escalation procedure*

- 1. In the Manager, select the **Help desk > Basic configuration data > Escalation procedures** category.
- 2. In the result list, select the escalation procedure and run the **Change main data** task.

 $- OR -$ 

Click  $\frac{1}{1}$  in the result list.

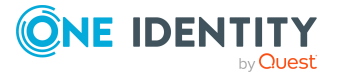

- 3. Edit the escalation procedure's main data.
- 4. Save the changes.

Enter the following main data for an escalation procedure.

#### **Table 7: Main data for escalation procedures**

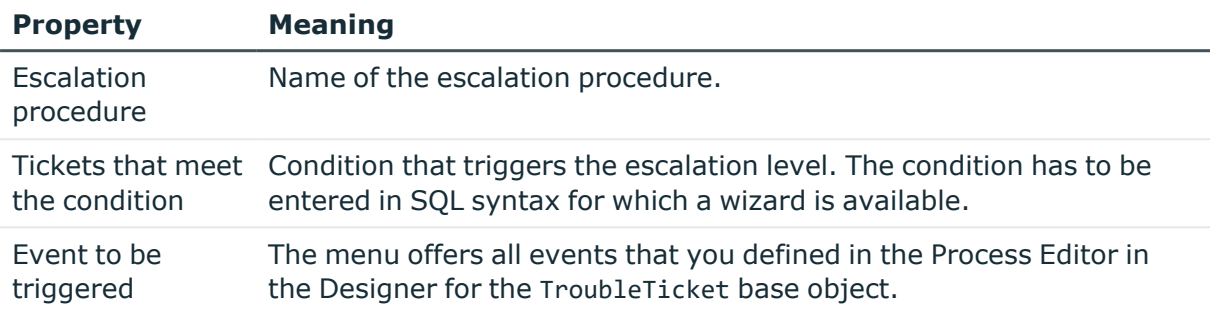

### **Example: Escalation procedure**

If the condition specified for a ticket is Severity is 2 and priority is 2, the escalation procedure Check(Severity, Priority) is triggered. A schedule checks regularly whether a ticket has fulfilled the defined condition. If this is the case, the escalation procedure triggers the CallPrio2 event. This causes an email to be sent to the staff member dealing with the ticket.

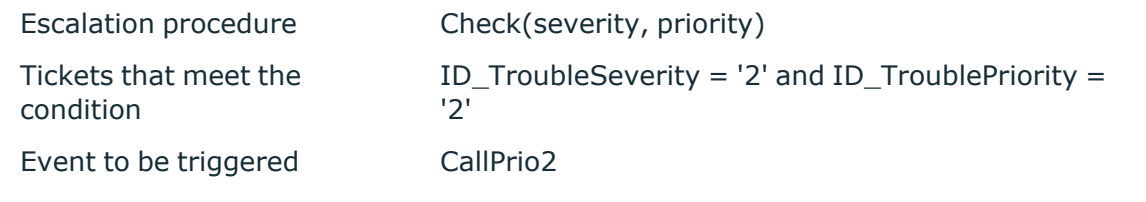

### **Related topics**

• Assigning escalation procedures to service [agreements](#page-13-0) on page 14

### <span id="page-12-0"></span>**Service agreements**

A service agreement link is integrated into the help desk function that can be attached to departments, cost centers, locations, business roles, devices, and products. This allows ticket reaction and solution times to be determined automatically and escalation procedures that are connected to the service agreement to be triggered.

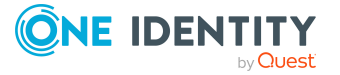

### *To create or edit a service agreements*

- 1. In the Manager, select the **Help Desk > Basic configuration data > Service agreements** category.
- 2. In the result list, select the service agreement and run the **Change main data** task.
	- OR -

Click  $\mathbf{t}$  in the result list.

- 3. Edit the main data.
- 4. Save the changes.

Enter the following main data for a service agreement.

#### **Table 8: Main data for service agreements**

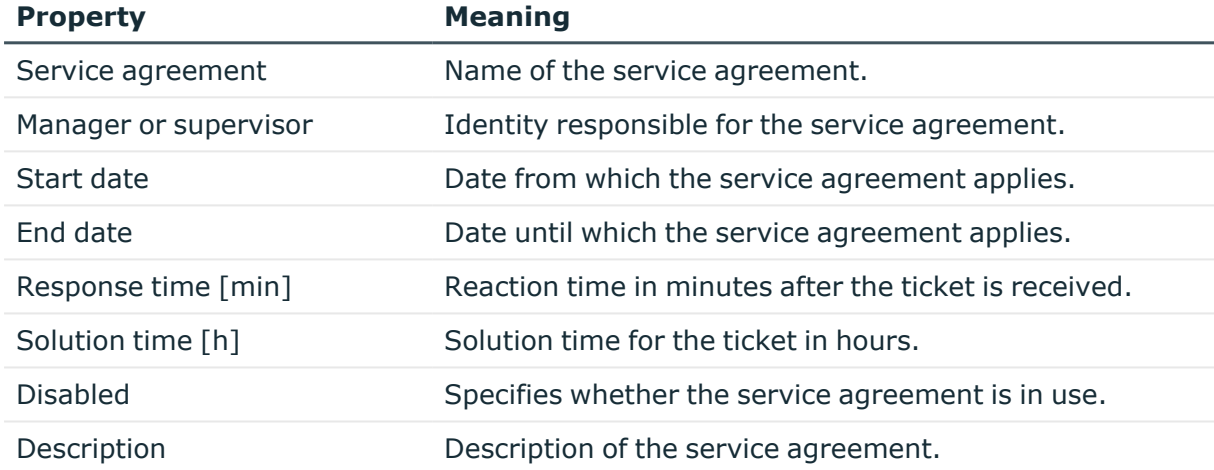

### **Related topics**

- Assigning escalation procedures to service [agreements](#page-13-0) on page 14
- Assigning products to service [agreements](#page-14-0) on page 15
- Assigning [departments,](#page-15-0) cost centers, and locations to service agreements on page 16
- Assigning business roles to service [agreements](#page-15-1) on page 16
- Assigning devices to service [agreements](#page-16-0) on page 17

### <span id="page-13-0"></span>**Assigning escalation procedures to service agreements**

You can assign escalation procedures that will be applied to service agreements.

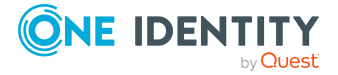

### *To assign escalation procedures to a service agreement*

- 1. In the Manager, select the **Help Desk > Basic configuration data > Service agreements** category.
- 2. Select the service agreement in the result list.
- 3. Select the **Assign escalation procedures** task.
- 4. In the **Add assignments** pane, assign the escalation procedures.

TIP: In the **Remove assignments** pane, you can remove the escalation procedure assignments.

### *To remove an assignment*

- Select the escalation procedure and double-click  $\bigcirc$ .
- 5. Save the changes.

### **Related topics**

• Escalation [procedures](#page-11-1) on page 12

### <span id="page-14-0"></span>**Assigning products to service agreements**

Assign service agreements to products to determine ticket reaction and solution times.

#### *To assign products to a service agreement*

- 1. In the Manager, select the **Help Desk > Basic configuration data > Service agreements** category.
- 2. Select the service agreement in the result list.
- 3. Select the **Assign products** task.
- 4. In the **Add assignments** pane, assign the products.

TIP: In the **Remove assignments** pane, you can remove product assignments.

### *To remove an assignment*

- Select the product and double-click  $\bigcirc$ .
- 5. Save the changes.

### **Related topics**

• [Calculating](#page-29-1) reaction and solution times of tickets on page 30

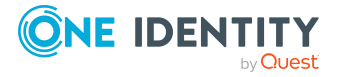

### <span id="page-15-0"></span>**Assigning departments, cost centers, and locations to service agreements**

Assign service agreements to departments, cost centers, and locations to determine ticket reaction and solution times.

### *To assign departments, cost centers, and locations to a service agreement*

- 1. In the Manager, select the **Help Desk > Basic configuration data > Service agreements** category.
- 2. Select the service agreement in the result list.
- 3. Select the **Assign organizations** task.
- 4. In the **Add assignments** pane, assign the organizations:
	- **On the Departments** tab, assign departments.
	- **On the Locations** tab, assign locations.
	- On the **Cost centers** tab, assign cost centers.
	- TIP: In the **Remove assignments** pane, you can remove assigned organizations.

### *To remove an assignment*

- Select the organization and double-click  $\bigcirc$ .
- 5. Save the changes.

### **Related topics**

• [Calculating](#page-29-1) reaction and solution times of tickets on page 30

### <span id="page-15-1"></span>**Assigning business roles to service agreements**

NOTE: This function is only available if the Business Roles Module is installed.

Assign service agreements to business roles to determine ticket reaction and solution times.

### *To assign business roles to a service agreement*

- 1. In the Manager, select the **Help Desk > Basic configuration data > Service agreements** category.
- 2. Select the service agreement in the result list.
- 3. Select the **Assign business roles** task.
- 4. In the **Add assignments** pane, select the role class and assign business roles.

TIP: In the **Remove assignments** pane, you can remove assigned business roles.

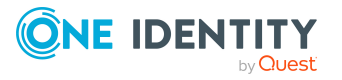

### *To remove an assignment*

- Select the business role and double-click  $\odot$ .
- 5. Save the changes.

### **Related topics**

• [Calculating](#page-29-1) reaction and solution times of tickets on page 30

### <span id="page-16-0"></span>**Assigning devices to service agreements**

Assign service agreements to devices to determine ticket reaction and solution times.

#### *To assign a device to a service agreement*

- 1. In the Manager, select the **Help Desk > Basic configuration data > Service agreements** category.
- 2. Select the service agreement in the result list.
- 3. Select the **Assign devices** task.
- 4. In the **Add assignments** pane, assign the devices.

TIP: In the **Remove assignments** pane, you can remove the device assignments.

#### *To remove an assignment*

- Select the device and double-click  $\bigcirc$ .
- 5. Save the changes.

#### **Related topics**

• [Calculating](#page-29-1) reaction and solution times of tickets on page 30

### <span id="page-16-1"></span>**Products**

Tickets taken by default in the One Identity Manager are about devices and workdesks. You can set up products to, for example, enter tickets for software, resources, and also departments, cost centers, locations.

#### *To create or edit a product*

- 1. In the Manager, select the category **Help desk > Basic configuration data > Products**.
- 2. In the result list, select the product and run the **Change main data** task.
	- OR -

 $Click$   $\frac{1}{4}$  in the result list.

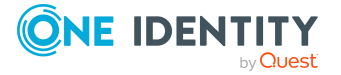

- 3. Edit the main data.
- 4. Save the changes.

Edit the following main data for a product.

### **Table 9: Product main**

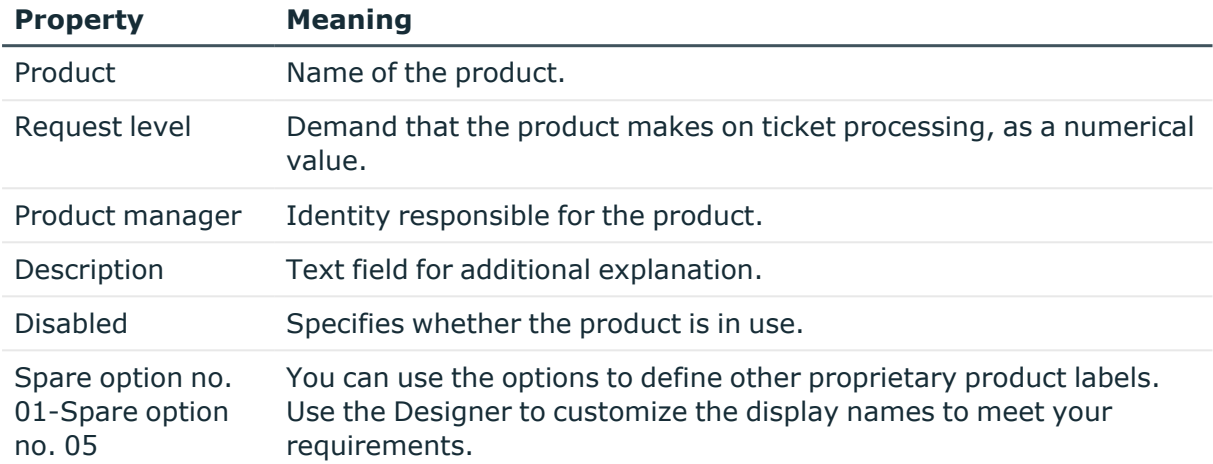

### **Related topics**

- Assigning [permitted](#page-17-0) ticket types to products on page 18
- Assigning service [agreements](#page-18-0) to product on page 19

### <span id="page-17-0"></span>**Assigning permitted ticket types to products**

Define which ticket types can be used for a product.

### *To assign ticket types to a product*

- 1. In the Manager, select the category **Help desk > Basic configuration data > Products**.
- 2. Select an object in the result list.
- 3. Select the **Assign ticket types** task.
- 4. In the **Add assignments** pane, assign ticket types.

TIP: In the **Remove assignments** pane, you can remove ticket type assignments.

### *To remove an assignment*

- Select the ticket type and double-click  $\bigcirc$ .
- 5. Save the changes.

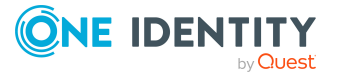

### **Related topics**

- [Ticket](#page-8-0) types on page 9
- Assigning [permitted](#page-9-0) products to ticket types on page 10

### <span id="page-18-0"></span>**Assigning service agreements to product**

Assign service agreements to products to determine ticket reaction and solution times.

#### *To assign service agreements to a product*

- 1. In the Manager, select the category **Help desk > Basic configuration data > Products**.
- 2. Select an object in the result list.
- 3. Select the **Assign service agreements** task.
- 4. In the **Add Assignments** pane, assign the service agreements.

TIP: In the **Remove assignments** pane, you can remove service agreements assignments.

#### *To remove an assignment*

- **Select the service agreement and double-click .**
- 5. Save the changes.

### **Related topics**

• Assigning products to service [agreements](#page-14-0) on page 15

# <span id="page-18-1"></span>**Support staff and teams**

Set up the support staff and support teams who are given access by the help desk to create and edit tickets. Support teams should be seen as virtual help desk support that is available for responding to tickets. Assign the staff to the support teams. Membership in support teams determines the tickets displayed for the currently logged in help desk staff member. All the tickets that a staff member has processed, and the tickets that other members of their support team have processed, are displayed.

The help desk login has to take place through an identity related authentication module. Thus identities who are going work on the help desk are issued with a system user. **viHelpdesk** is supplied as the default system user. This system user has the necessary permissions and the user interface to use the Manager to access the help desk resources.

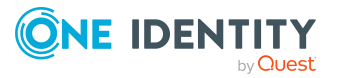

### **Detailed information about this topic**

- Setting up [support](#page-19-0) staff on page 20
- [Creating](#page-19-1) and editing support teams on page 20
- Adding staff to [support](#page-21-1) teams on page 22

### <span id="page-19-0"></span>**Setting up support staff**

Set up the staff who are given access by the help desk to create and edit tickets.

### *To edit the main data of a member of the support staff*

- 1. In the Manager, select the **Identities > Identities** category.
- 2. Select an identity in the result list and run the **Change main data** task.
- 3. Change to the **Miscellaneous** tab.
	- a. Set the **Help desk staff member** option.
	- b. In the **System user** menu, select the **viHelpdesk** option.
	- c. Check the **Default email address**.
- 4. Save the changes.

NOTE: Each identity is shown in the **Help Desk > Basic configuration data > Staff** category and can be edited there.

### **Related topics**

• Adding staff to [support](#page-21-1) teams on page 22

### <span id="page-19-1"></span>**Creating and editing support teams**

Set up the support teams who are given access by the help desk to create and edit tickets.

#### *To create and edit a support team*

- 1. In the Manager, select the **Help desk > Basic configuration data > Support teams** category.
- 2. In the result list, select the support team and run the **Change main data** task.

 $-$  OR  $-$ 

Click  $\frac{1}{x}$  in the result list.

- 3. Enter the required data on the main data form.
- 4. Save the changes.

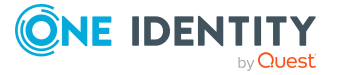

### **Detailed information about this topic**

- [General](#page-20-0) main data for support teams on page 21
- [Organizational](#page-20-1) main data for support teams on page 21
- Custom main data for [support](#page-21-0) teams on page 22
- Adding staff to [support](#page-21-1) teams on page 22

### <span id="page-20-0"></span>**General main data for support teams**

Enter the following general main data.

### **Table 10: General main data of a support team**

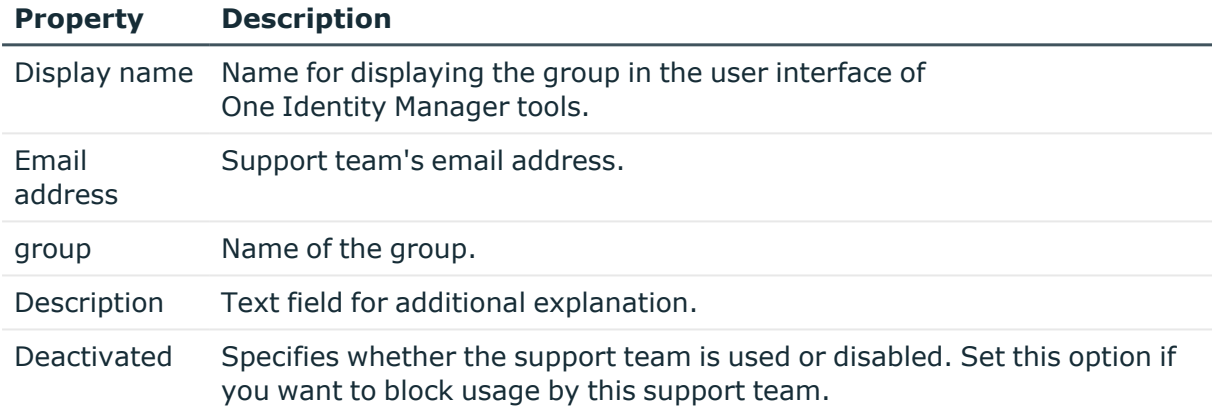

## <span id="page-20-1"></span>**Organizational main data for support teams**

Enter the following organizational main data.

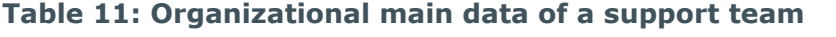

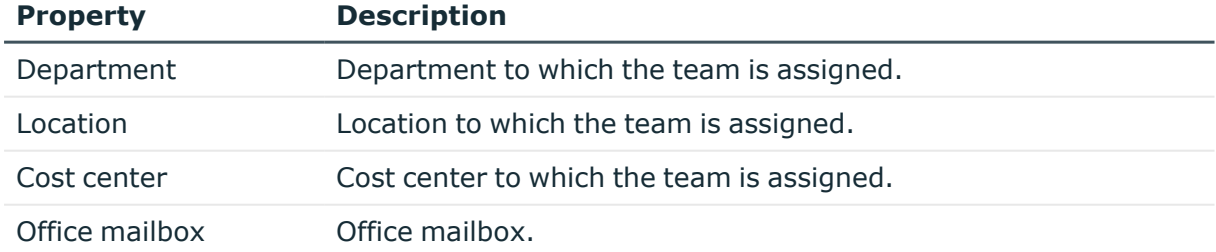

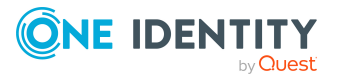

### <span id="page-21-0"></span>**Custom main data for support teams**

Enter any custom master data. Use the Designer to customize display names, formats, and templates for the input fields.

### **Table 12: Custom main data for a support team**

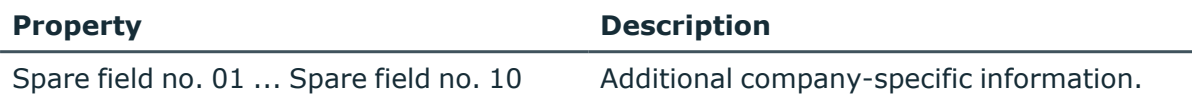

## <span id="page-21-1"></span>**Adding staff to support teams**

Assign the staff to the support teams. Membership in support teams determines the tickets displayed for the currently logged in help desk staff member. All the tickets that a staff member has processed, and the tickets that other members of their support team have processed, are displayed.

### *To add staff to a support team*

- 1. In the Manager, select the **Help desk > Basic configuration data > Support team** category.
- 2. Select the support team in the result list and run the **Assign identities** task.

In the **Add assignments** pane, add identities.

TIP: In the **Remove assignments** pane, you can remove assigned identities.

### *To remove an assignment*

- Select the identity and double-click  $\bigcirc$ .
- 3. Save the changes.

### **Related topics**

- Setting up [support](#page-19-0) staff on page 20
- [Creating](#page-19-1) and editing support teams on page 20

# <span id="page-21-2"></span>**Handling tickets**

Tickets can be added for:

- The identity that reports the problem
- Products that have contract conditions specified

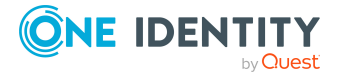

- Device that caused the problem
- Workdesk that caused the problem

In the Manager, tickets are filtered in the **Helpdesk** category according to different criteria. The logged in support team member views all the tickets they have to process and as well as the tickets of their support team.

There are also filters defined that trigger particular actions when they come into effect, for example, checking ticket activity. If the specified time limit is exceeded, the ticket wanders from the **In limit** filter to the **At the limit** filter and so on. You can implement companyspecific filters. These do not have a time limit but can refer to priorities, status, products, problem type or a member of support.

### **Detailed information about this topic**

- [Entering](#page-22-0) and editing tickets on page 23
- Creating ticket [attachments](#page-27-0) on page 28
- Creating and [displaying](#page-27-1) ticket history on page 28
- Creating a [knowledge](#page-28-0) base on page 29
- [Calculating](#page-29-1) reaction and solution times of tickets on page 30
- [Determining](#page-31-0) time and effort for tickets on page 32
- Basic data for logging and [processing](#page-5-0) tickets on page 6

### <span id="page-22-0"></span>**Entering and editing tickets**

In the Manager, tickets are filtered in the **Help Desk** category according to different criteria. The logged in support team member views all the tickets they have to process and as well as the tickets of their support team.

NOTE: Closed tickets can no longer be processed.

#### *To create a ticket*

- 1. In the Manager, select the **Help Desk** category and choose a filter.
- 2. Click  $\mathbf{r}$  in the result list.
- 3. Edit the main data.
- 4. Save the changes.

#### *To edit a ticket*

- 1. In the Manager, select the **Help Desk** category and select a filter.
- 2. In the result list, select the ticket and run the **Change main data** task.
- 3. Edit the main data.
- 4. Save the changes.

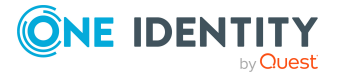

### **Detailed information about this topic**

- [General](#page-23-0) main data for tickets on page 24
- Solution [descriptions](#page-25-0) for tickets on page 26
- [Contact](#page-26-0) partner for tickets on page 27
- [Custom](#page-26-1) main data for tickets on page 27

### <span id="page-23-0"></span>**General main data for tickets**

NOTE: When a ticket is added an internal ticket number is issued. A display name is created from the ticket number and the name of the identity that logged the ticket. The ticket can be found in the different user interface filters by using this name.

Enter the following general main data.

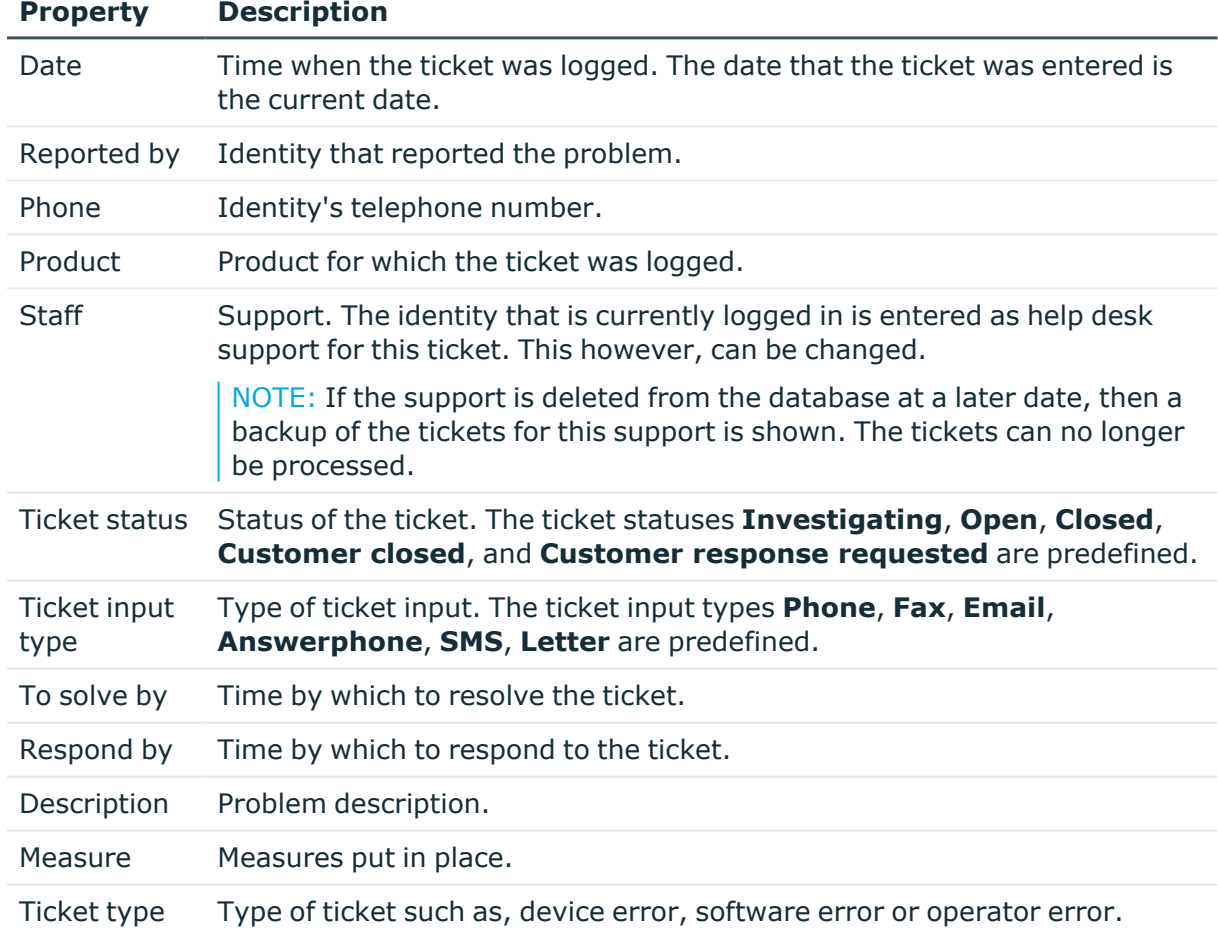

### **Table 13: General main data of a ticket**

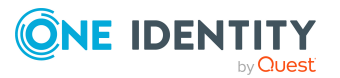

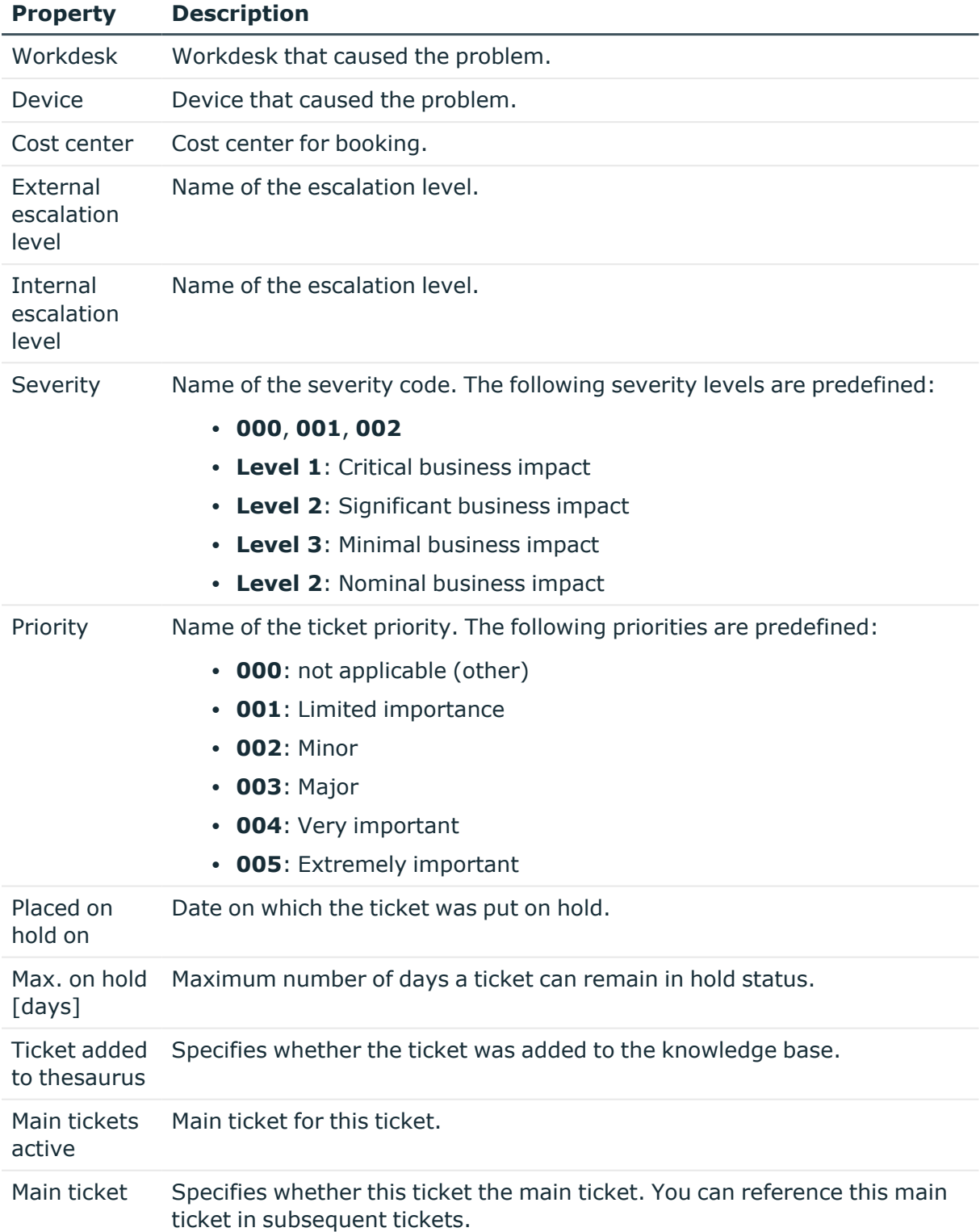

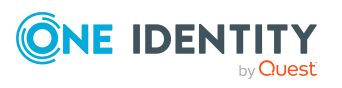

### **Related topics**

- [Calculating](#page-29-1) reaction and solution times of tickets on page 30
- Creating a [knowledge](#page-28-0) base on page 29
- Basic data for logging and [processing](#page-5-0) tickets on page 6

### <span id="page-25-0"></span>**Solution descriptions for tickets**

Enter the following for the solution description.

### **Table 14: Main data for solution description**

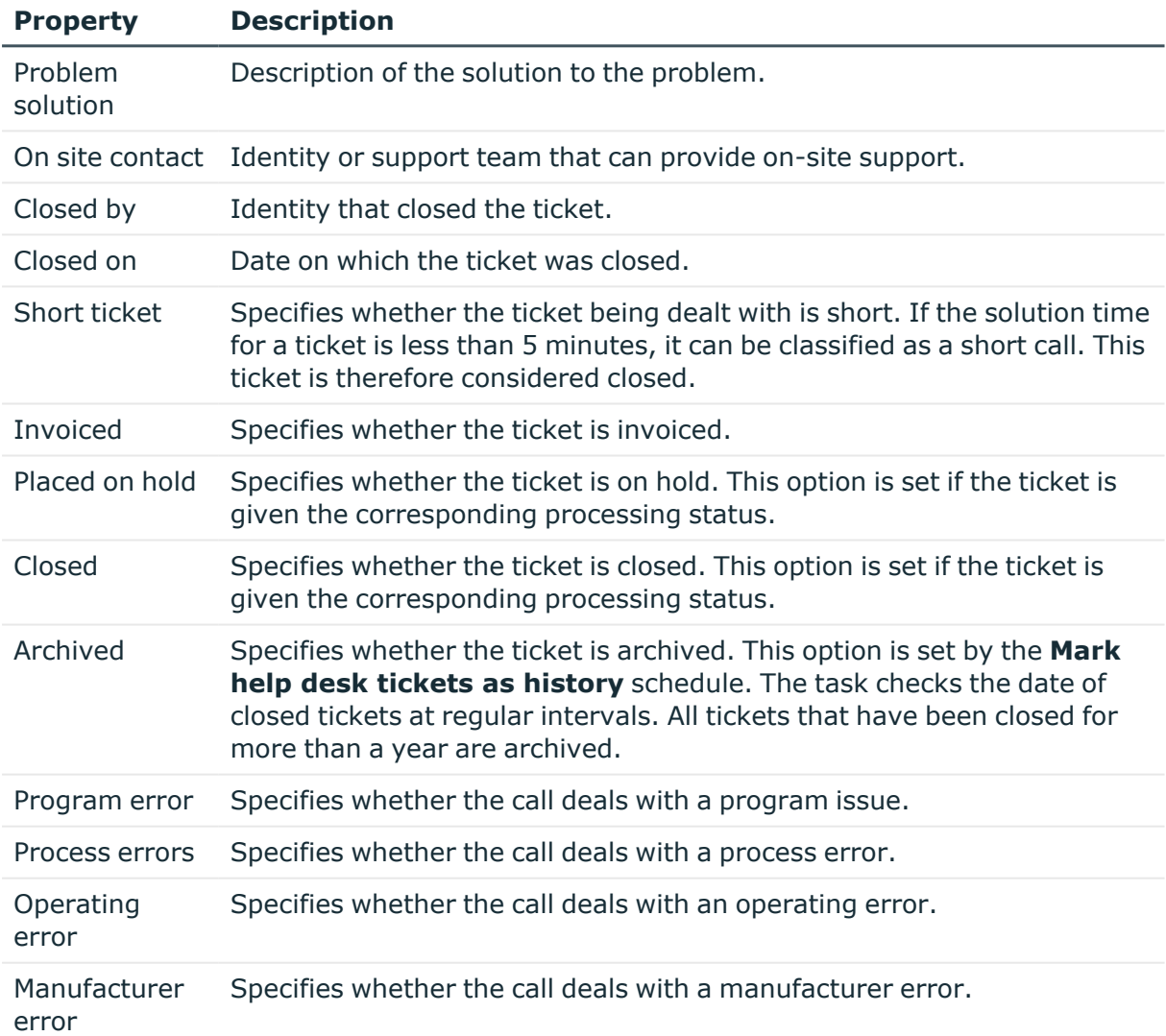

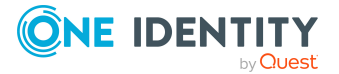

# <span id="page-26-0"></span>**Contact partner for tickets**

Enter the following main data on the **Contacts** tab.

NOTE: The personal data for the contact person are taken from the identity and cannot be changed.

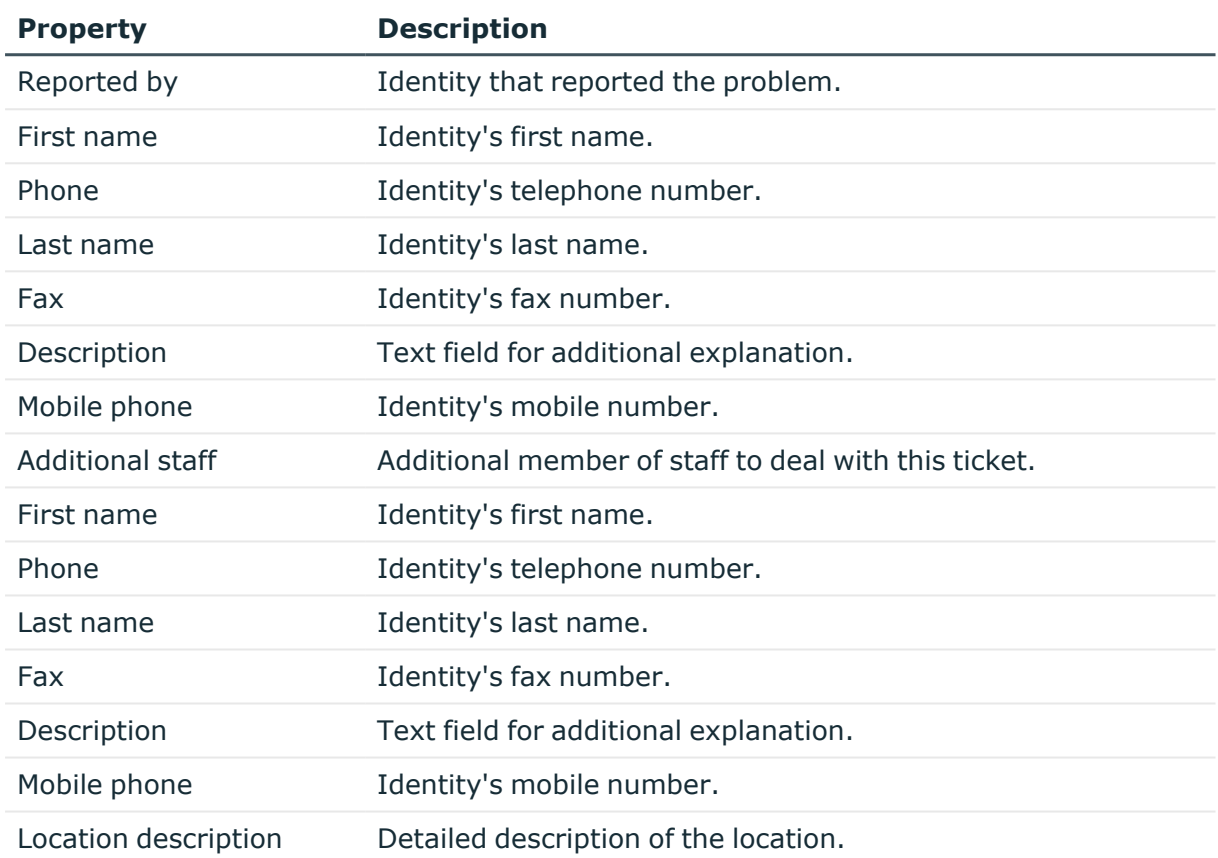

### **Table 15: Contact**

### <span id="page-26-1"></span>**Custom main data for tickets**

Enter any custom master data. Use the Designer to customize display names, formats, and templates for the input fields.

### **Table 16: Customized main data**

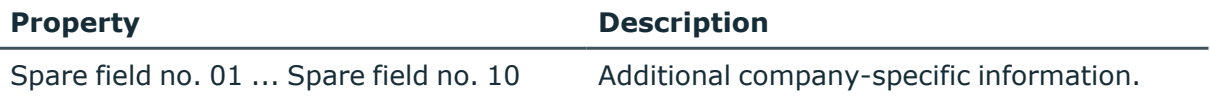

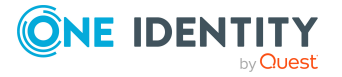

# <span id="page-27-0"></span>**Creating ticket attachments**

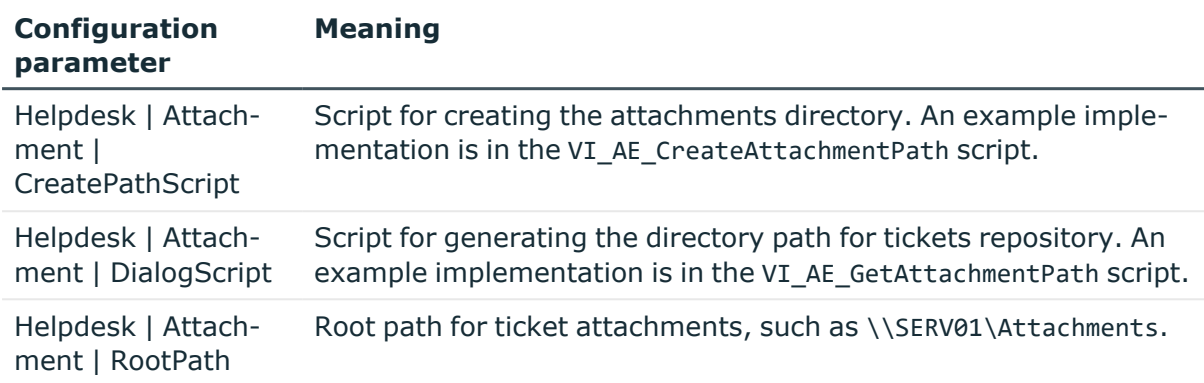

### **Table 17: Configuration parameters for ticket attachments**

You can store attachments with a ticket. Specify the path to the attachments directory in the **Helpdesk | Attachment | RootPath** configuration parameter. When a ticket is saved, a directory is added that is named by the internal ticket number.

Edit the configuration parameters in the Designer.

### *To edit an attachment*

- 1. In the Manager, select the **Help desk** category and select a filter.
- 2. Select the ticket in the result list and run the **Attachments** task.

This opens the attachment directory. You can add, show, and edit files in this directory.

<span id="page-27-1"></span>3. Save the changes.

### **Creating and displaying ticket history**

In order to follow though incoming tickets, a history is available which shows each step in the help desk procedure and the measures that were taken.

### **Prerequisite**

<sup>l</sup> In the Designer, set the **Helpdesk | TroubleHistory** configuration parameter.

The ticket history is written only if this configuration parameter is set. An entry is created in the ticket history for each action.

### *To display a ticket's history*

- 1. In the Manager, select the **Helpdesk** category and choose a filter.
- 2. Select the ticket in the result list and run the **Attachments** task.

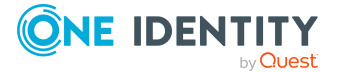

Help desk

You can view detailed information for each entry, the support team member and the measures taken for the call.

# <span id="page-28-0"></span>**Creating a knowledge base**

You have the option to build up a knowledge base of reported tickets. The thesaurus serves as a catalog where tickets are combined under a particular term. The terms that are used do not have to be included in the ticket description.

#### *To define an item for the knowledge base*

- 1. In the Manager, select the **Help desk > Basic configuration data > Thesaurus** category.
- 2. Click  $\frac{1}{2}$  in the result list.
- 3. Enter an item in the thesaurus.
- 4. Save the changes.

#### *To display the knowledge base*

<sup>l</sup> In the Manager, select the **Help Desk > Knowledge base** category. Here you can see the tickets that are assigned to an item.

#### **Related topics**

- Assigning [knowledge](#page-29-0) base items to tickets on page 30
- Assigning ticket types to [knowledge](#page-28-1) base items on page 29
- Assigning [knowledge](#page-9-1) base items to tickets types on page 10

### <span id="page-28-1"></span>**Assigning ticket types to knowledge base items**

Specify which ticket types to assign the knowledge base items to.

#### *To assign ticket types to an item*

- 1. In the Manager, select the **Help desk > Basic configuration data > Thesaurus** category.
- 2. Select the item in the result list.
- 3. Select the **Assign ticket type** task.
- 4. In the **Add assignments** pane, assign ticket types.

TIP: In the **Remove assignments** pane, you can remove ticket type assignments.

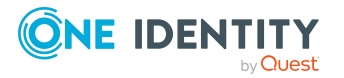

### *To remove an assignment*

- Select the ticket type and double-click  $\bigcirc$ .
- 5. Save the changes.

### **Related topics**

- [Ticket](#page-8-0) types on page 9
- Assigning [knowledge](#page-9-1) base items to tickets types on page 10

### <span id="page-29-0"></span>**Assigning knowledge base items to tickets**

NOTE: Tickets that are added to the thesaurus are labeled **Ticket accepted in Thesaurus**.

#### *To assign items to tickets*

- 1. In the Manager, select the **Help desk** category and select a filter.
- 2. Select the item in the result list.
- 3. Select the **Thesaurus** task.
- 4. In the **Add assignments** pane, assign the items.

TIP: In the **Remove assignments** pane, you can remove item assignments.

#### *To remove an assignment*

- Select the item and double-click  $\odot$ .
- 1. Save the changes.

### **Related topics**

<span id="page-29-1"></span>• [Entering](#page-22-0) and editing tickets on page 23

# **Calculating reaction and solution times of tickets**

The following information is used to determine reaction times and solution times:

- Service agreements from the identity's cost center
- Service agreements from the identity's department
- Service agreements through the identity's business roles
- Service agreements for the product

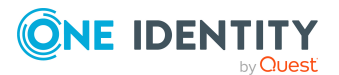

• Default settings from configuration parameters

The **Helpdesk | ReactionTime** configuration parameter contains the default time in minutes in which a reaction to the ticket should take place. The default value is 10 minutes.

The **Helpdesk | SolutionTime** configuration parameter contains the default time in hours in which the issue must be solved. The default value is 48 hours.

In the Designer, you can modify the configuration parameter as required.

Minimum reaction and solution times are determined from all these agreements. Subsequently all the data that has been determined is rounded up to the next working day. The working day is determined by taking the identity's public holidays into account. Public holiday are entered by state (county) in the One Identity Manager. You can add separate public holidays for states. For more information, see the *One Identity Manager Configuration Guide*.

Take into the account the following variations in order of priority to find out to which state the identity is assigned.

- Priority 1: The identity is assigned directly to a state.
- Priority 2: The identity's location is assigned to a state.
- Priority 3: The identity's business role is assigned to a state. If there are several business roles with different states they are sorted alphabetically and the first state is taken.

Identities that come into consideration:

- The identity that logged the ticket
- The help desk staff members who accepted the ticket

Because different states could be determined for these identities, processing is controlled by the **Helpdesk | HoliDayRule** configuration parameter. In the Designer, you can modify the configuration parameter as required.

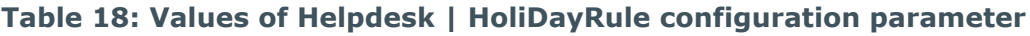

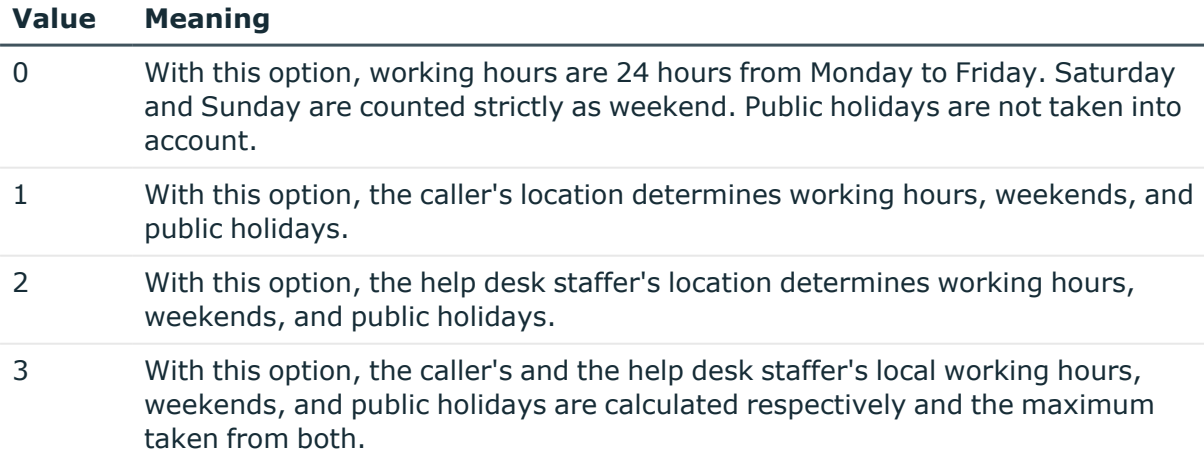

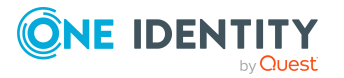

#### **Value Meaning**

4 With this option, the caller's and the help desk staffer's local working hours, weekends, and public holidays are calculated respectively and the minimum taken from both.

When the working hours are calculated, the following configuration parameters are also observed:

- To exclude public holidays from the working hours calculation, in the Designer set the **QBM | WorkingHours | IgnoreHoliday** configuration parameter.
- To exclude weekends from the working hours calculation, in the Designer, set the **QBM | WorkingHours | IgnoreWeekend** configuration parameter.

### **Related topics**

<span id="page-31-0"></span>• Service [agreements](#page-12-0) on page 13

# **Determining time and effort for tickets**

You can enter the time taken for processing automatically or manually. The total time and effort is calculated from the all the processing times. This shows you an overview of the total processing time required for a ticket and detailed information about the processing time required for each individual ticket.

### *To display a ticket's processing time*

- 1. In the Manager, select the **Helpdesk** category and choose a filter.
- 2. Select the ticket in the result list and run the **Time and effort** task.

This shows you an overview of the total processing time required for a ticket and detailed information about the processing time required for each individual ticket.

- <sup>l</sup> **Billable effort [min]**: Processing times in minutes that are not labeled with the **Internal** option.
- <sup>l</sup> **Internal effort [min]**: Processing times in minutes that are labeled with the **Internal** option.
- <sup>l</sup> **Time and Effort Summary**: Summary of time and effort taken individually.

### **Related topics**

- Logging processing times [automatically](#page-32-0) on page 33
- Entering [processing](#page-32-1) time manually on page 33

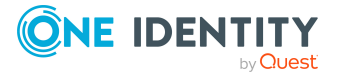

## <span id="page-32-0"></span>**Logging processing times automatically**

To log processing times automatically, in the Designer, set the **Helpdesk | AutomatedTroubleWorkTimes** configuration parameter.

- If the configuration parameter is set, the time from opening the ticket to saving the ticket is measured and entered as ticket processing time.
- If the configuration parameter is not set, processing times have to entered manually.

### **Related topics**

• Entering [processing](#page-32-1) time manually on page 33

## <span id="page-32-1"></span>**Entering processing time manually**

NOTE: Closed tickets can no longer be processed.

If you do not enter the processing times automatically, you can enter them manually.

#### *To enter processing times manually*

- 1. In the Manager, select the **Helpdesk** category and choose a filter.
- 2. Select the ticket in the result list and run the **Time and effort** task.
- 3. Use the  $\frac{1}{2}$  button to the call processing time dialog.
- 4. Enter the required data.
	- **Date:** Date of processing.
	- **Duration**: Time it took in minutes to process the call.
	- **Internal:** Specifies whether the processing time was spent internally.
	- **Remarks: Remarks about processing time.**
- 5. Save the changes.

### **Related topics**

• Logging processing times [automatically](#page-32-0) on page 33

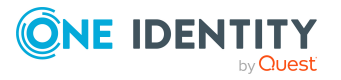

# **Appendix A**

# <span id="page-33-0"></span>**Appendix:Configuration parameters for the Helpdesk Module**

The following configuration parameters are additionally available in One Identity Manager after the module has been installed.

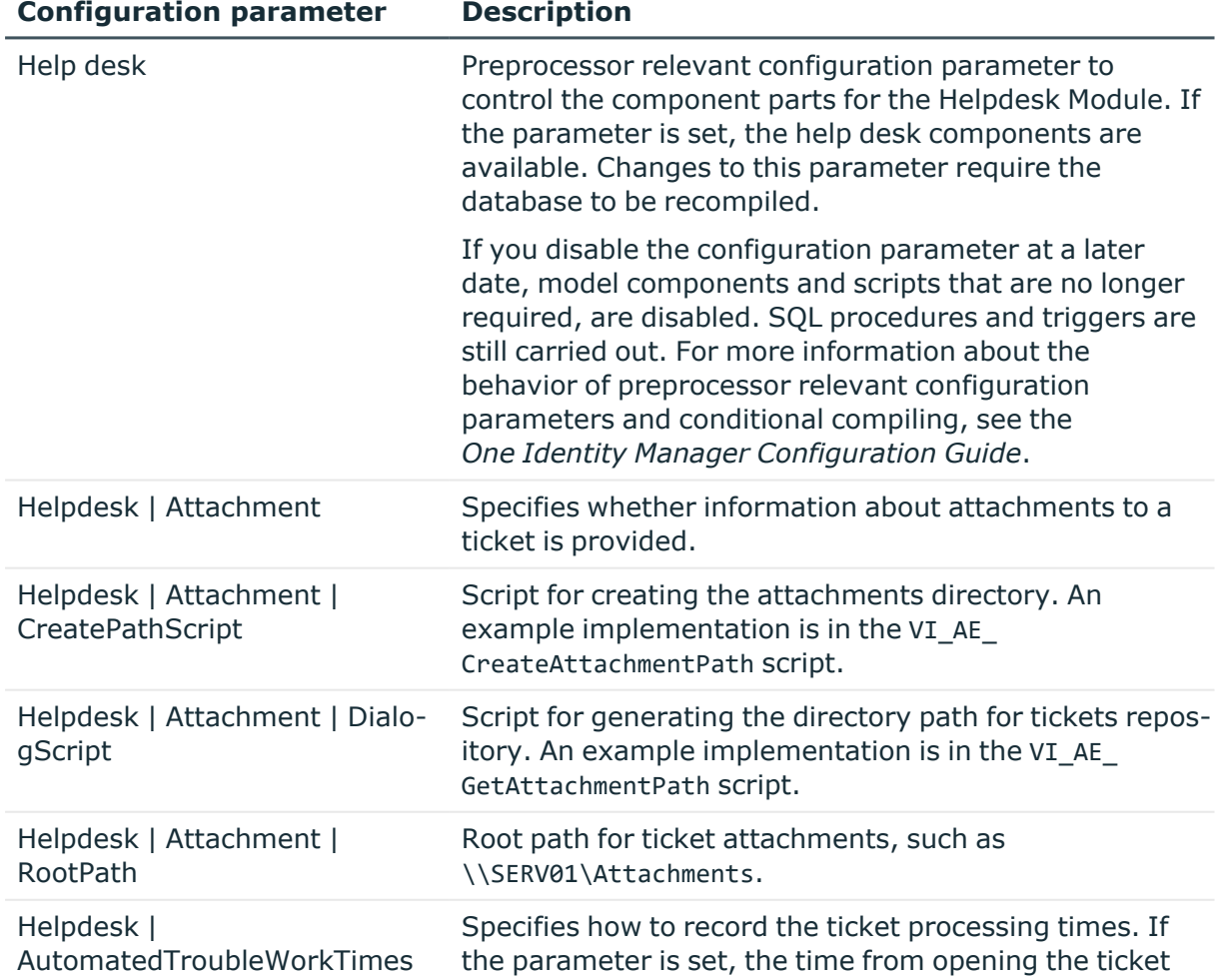

### **Table 19: Configuration parameters for the Helpdesk Module**

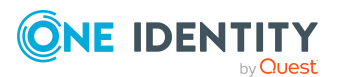

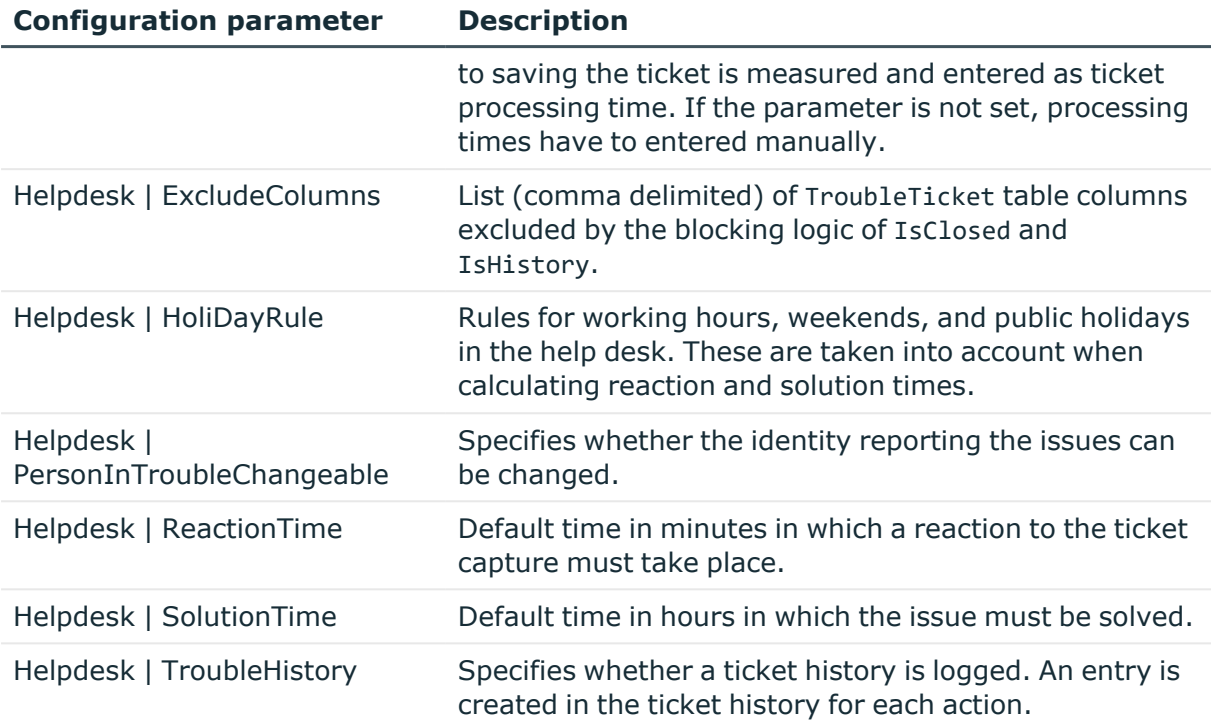

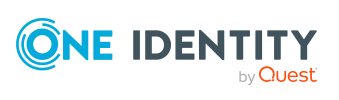

<span id="page-35-0"></span>One Identity solutions eliminate the complexities and time-consuming processes often required to govern identities, manage privileged accounts and control access. Our solutions enhance business agility while addressing your IAM challenges with on-premises, cloud and hybrid environments.

# <span id="page-35-1"></span>**Contacting us**

For sales and other inquiries, such as licensing, support, and renewals, visit [https://www.oneidentity.com/company/contact-us.aspx.](https://www.oneidentity.com/company/contact-us.aspx)

# <span id="page-35-2"></span>**Technical support resources**

Technical support is available to One Identity customers with a valid maintenance contract and customers who have trial versions. You can access the Support Portal at [https://support.oneidentity.com/.](https://support.oneidentity.com/)

The Support Portal provides self-help tools you can use to solve problems quickly and independently, 24 hours a day, 365 days a year. The Support Portal enables you to:

- Submit and manage a Service Request
- View Knowledge Base articles
- Sign up for product notifications
- Download software and technical documentation
- View how-to videos at [www.YouTube.com/OneIdentity](http://www.youtube.com/OneIdentity)
- Engage in community discussions
- Chat with support engineers online
- View services to assist you with your product

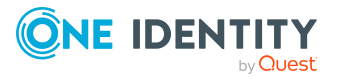

# **Index**

### <span id="page-36-0"></span>**H**

Help desk [5](#page-4-0) support [19-20](#page-18-1) support team [19-20](#page-18-1)

### **S**

service agreement [13](#page-12-0) system user viHelpdesk [20](#page-19-0)

### **T**

ticket attachment [28](#page-27-0) edit [23](#page-22-0) escalation level [12](#page-11-0) escalation procedure [12](#page-11-1) history [28](#page-27-1) incoming mode [7](#page-6-0) knowledge base [29](#page-28-0) log [23](#page-22-0) priority [8](#page-7-0) processing step [28](#page-27-1) processing time [32](#page-31-0) product [17](#page-16-1) progress [28](#page-27-1) reaction time [30](#page-29-1) service agreement [13](#page-12-0) severity [11](#page-10-0) solution time [30](#page-29-1) status [7](#page-6-1) support [19-20](#page-18-1)

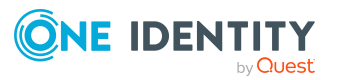

support team [19-20](#page-18-1) thesaurus [29](#page-28-0) time and effort overview [32](#page-31-0) type [9](#page-8-0)